# **ネットでかんたん口座開設申込**

**操作ガイド**

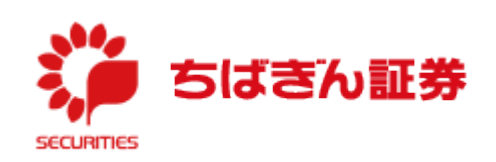

(2022.7)

ちばぎん証券HPの上部にある「口座開設」のボタンを押してください。

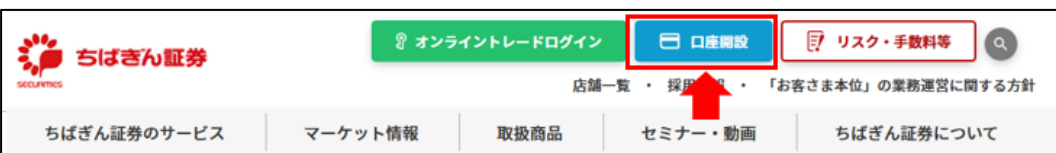

 遷移先の「ネットでお手続き」に表示されている「「ネットでかんたん口座開設申込」でお手続き」を選 択してください。

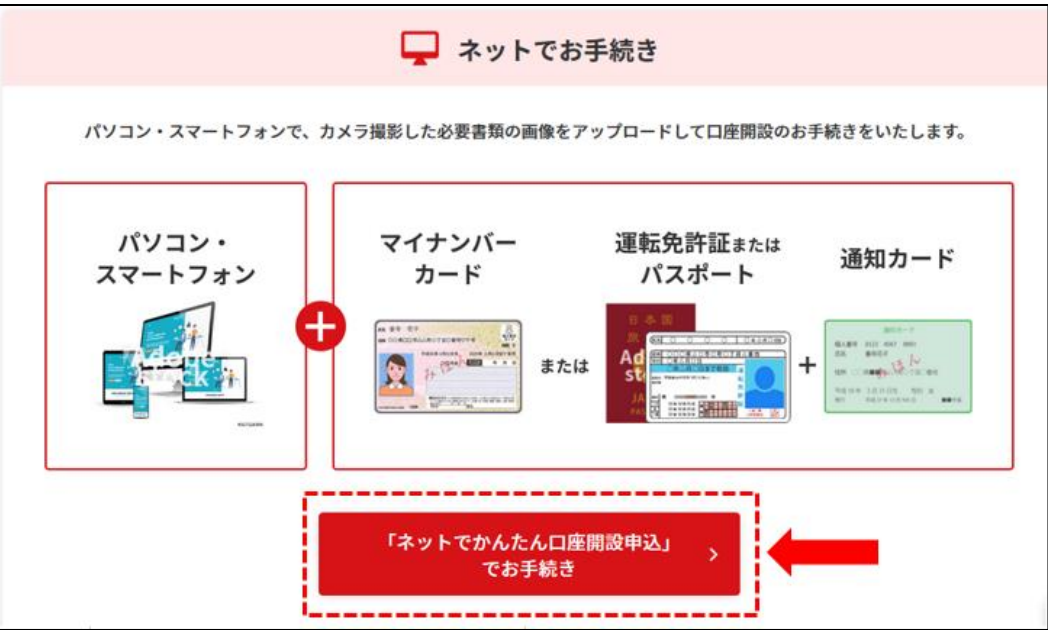

「口座開設を申し込む」を選択してください。

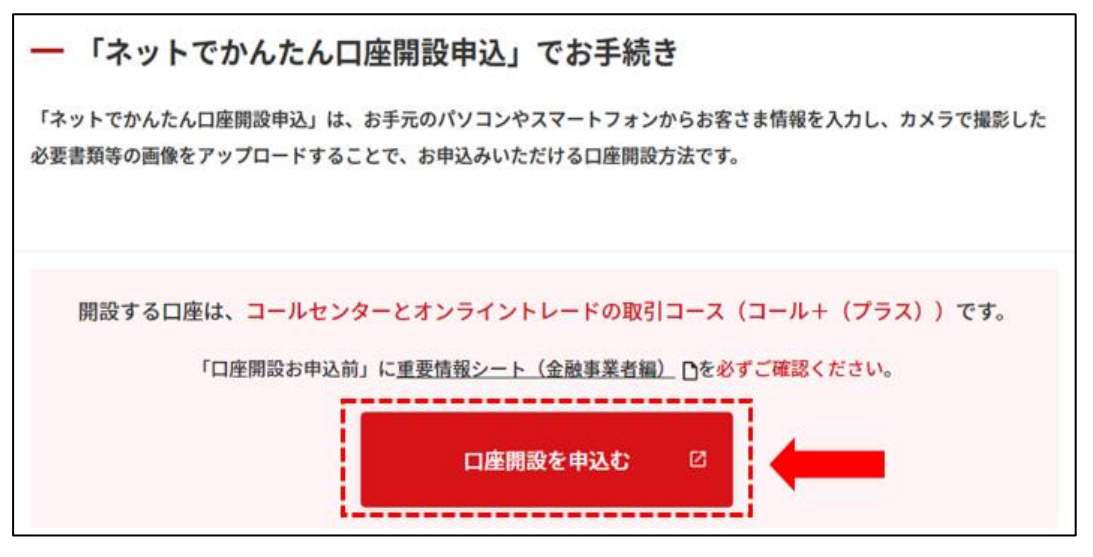

メールアドレス仮登録画面に遷移します。

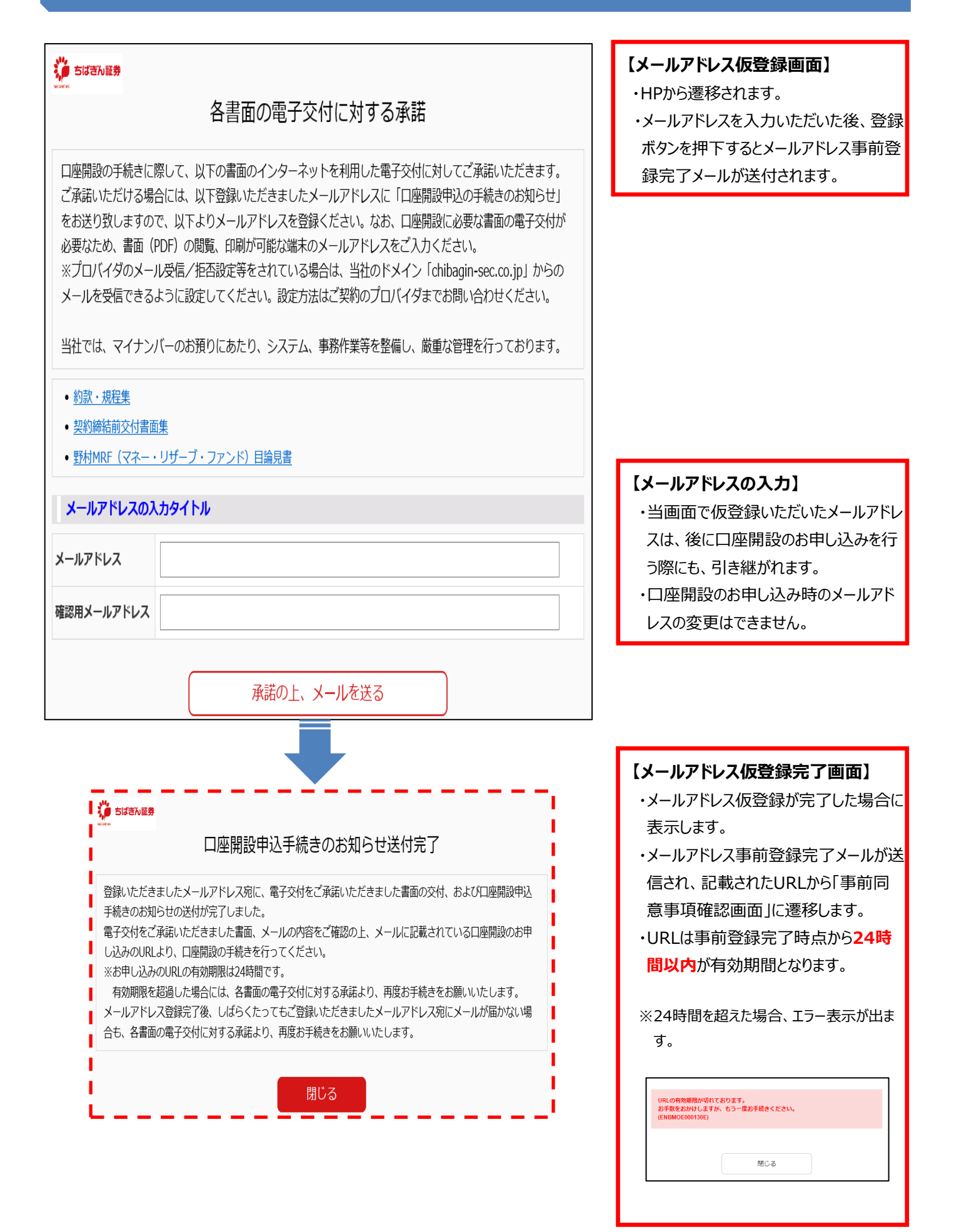

# **3.事前同意事項確認画面**

**<事前同意>**

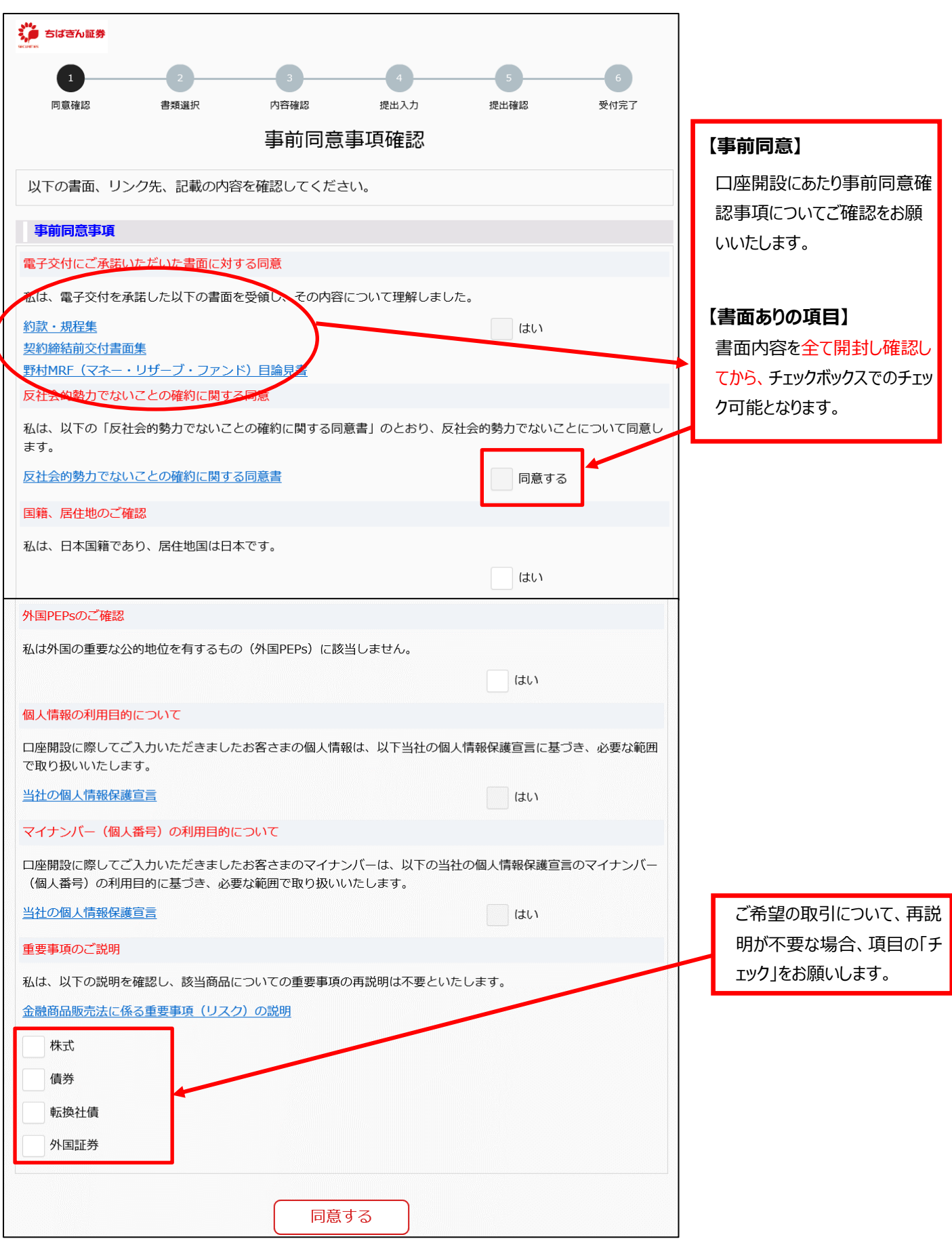

## **4.本人情報・確認書類提出**

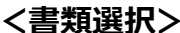

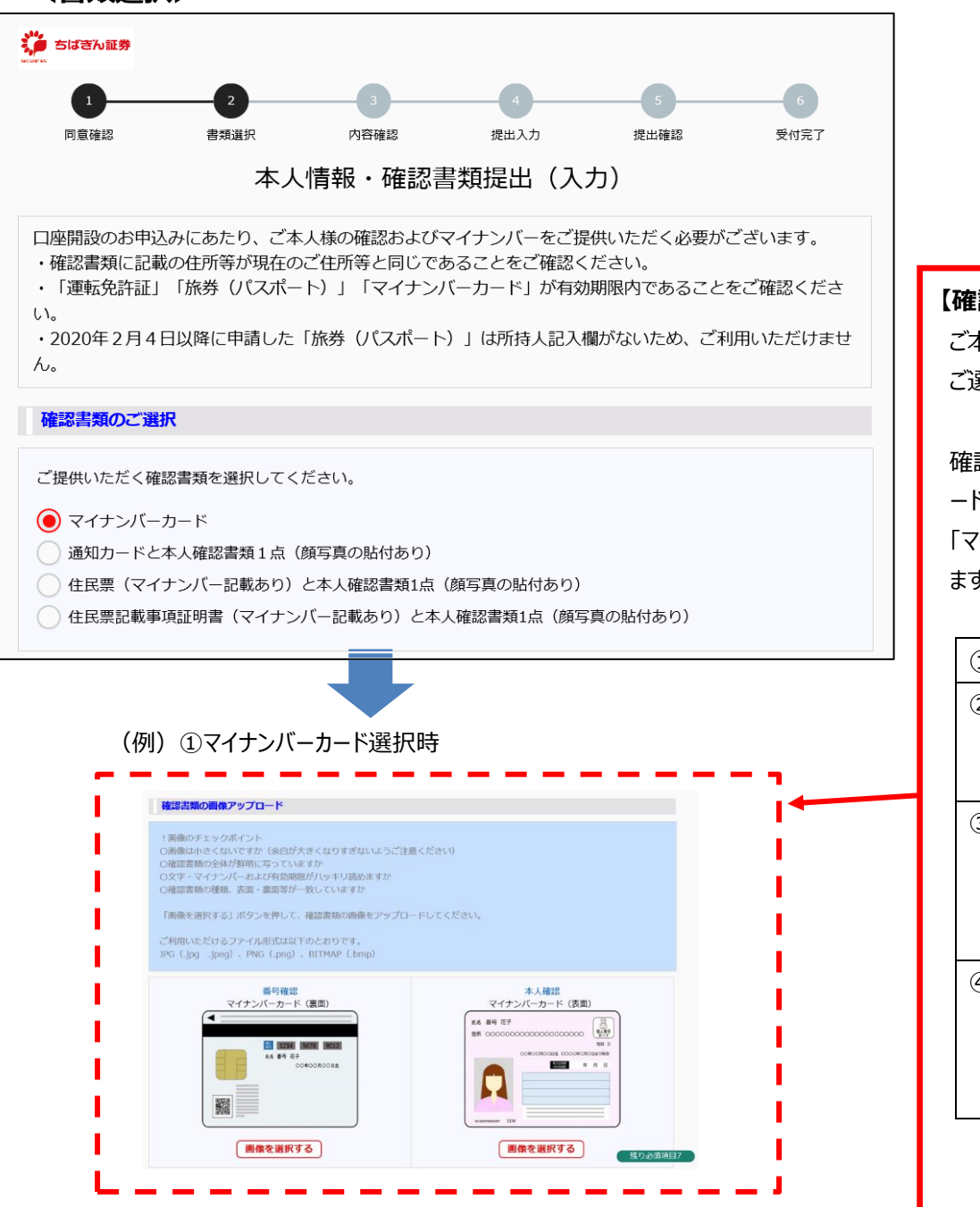

#### (例)マイナンバーカード以外の②③④選択時

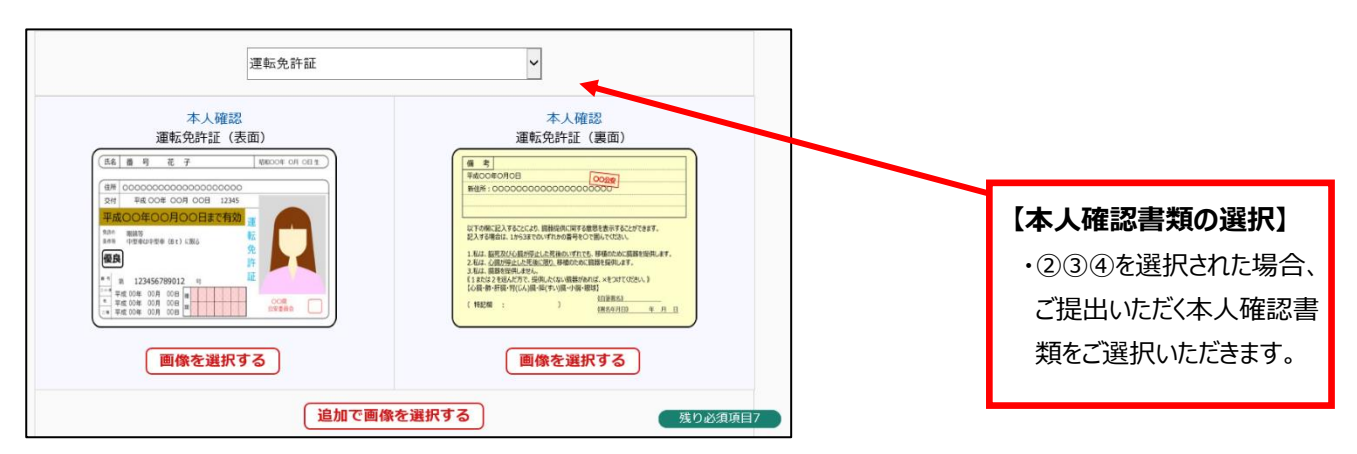

#### **【確認書類の選択】**

ご本人さま確認のため、確認書類を ご選択してください。

確認書類を選択すると「画像アップロ ード」エリア、「本人情報入力」エリア、 「マイナンバー入力」エリアが表示され ます。

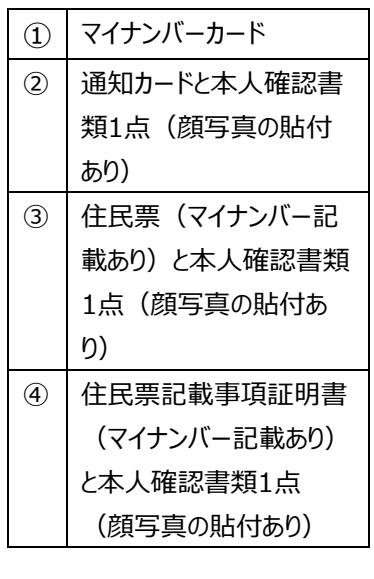

**<画像アップロード方法>**

**① スマートフォン端末使用例**

## 番号確認<br>マイナンバーカード (裏面) 翻 画像を選択する 本人確認<br>マイナンバーカード (表面) **A6 84 27** ... Q **Billi**  $6.8.1$ 画像を選択する

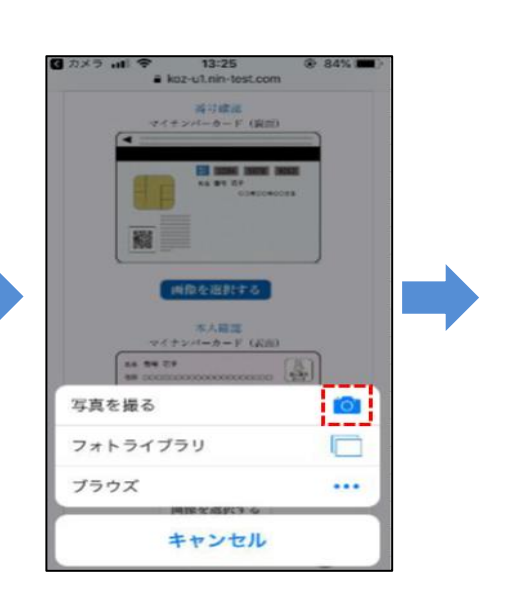

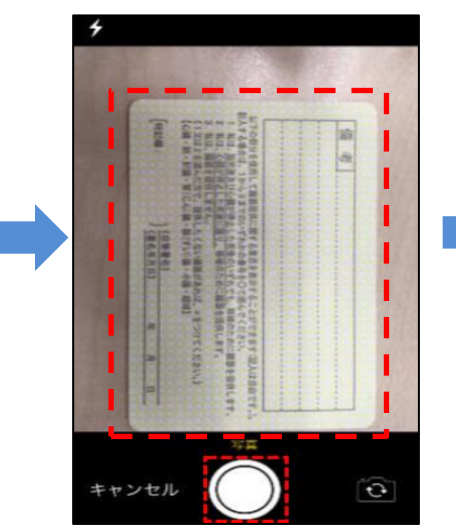

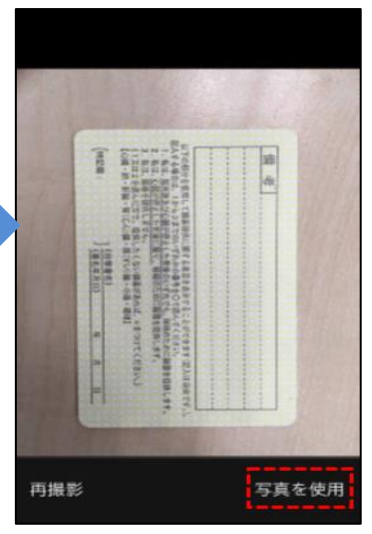

## **② PC使用例**

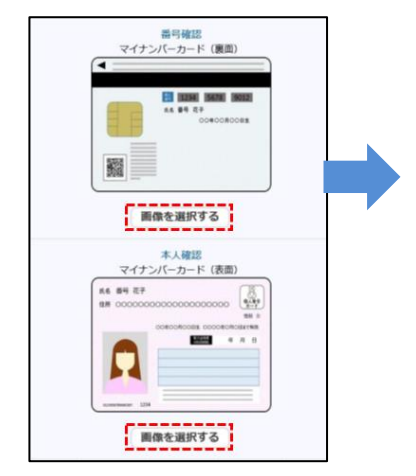

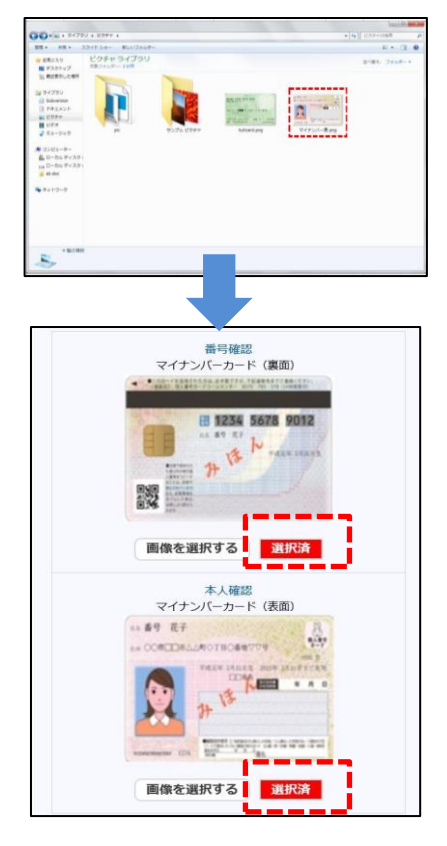

#### **①画像選択**

「画像を選択する」を押しま す。

#### **② 機能選択**

「写真を撮る」を選択すると、 カメラ機能が作動します。

### **③ 画像撮影**

**横向き**で撮影をしてくださ い。

#### **④ 写真使用**

「写真を使用」を押すと、画像 が表示されます。

## **① 画像選択**

「画像を選択する」を押します。

### **② PCフォルダより選択**

フォルダが開かれるので、該当す る写真を選択してください。

#### **③ 画像表示**

・確認書類選択時後、選択画 像を圧縮したサムネイル画像が 表示されます。

・選択済となっていることをご確 認ください。

## **<本人情報の入力>**

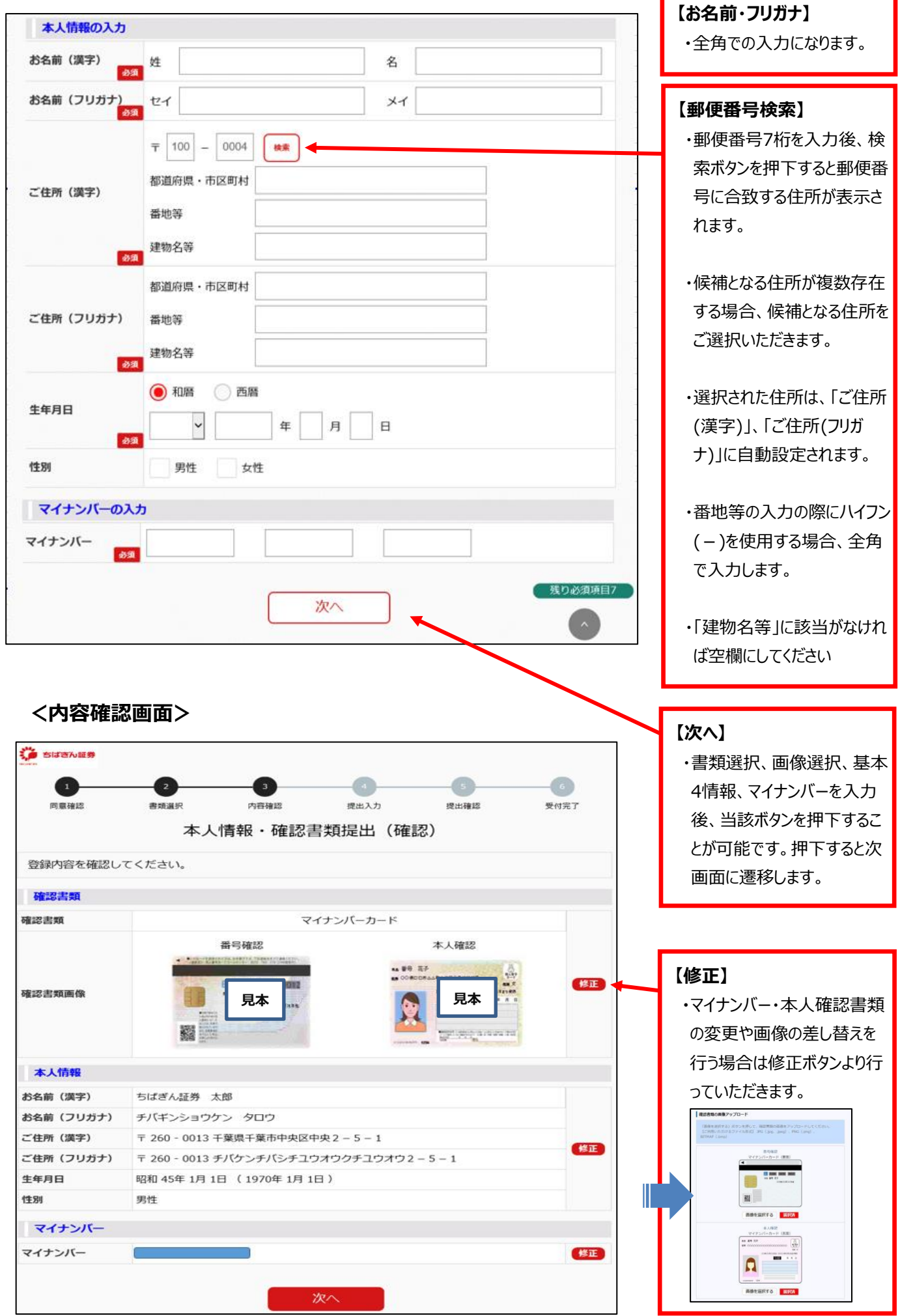

## **5.お客さま情報の入力**

## <お客さま情報の入力>

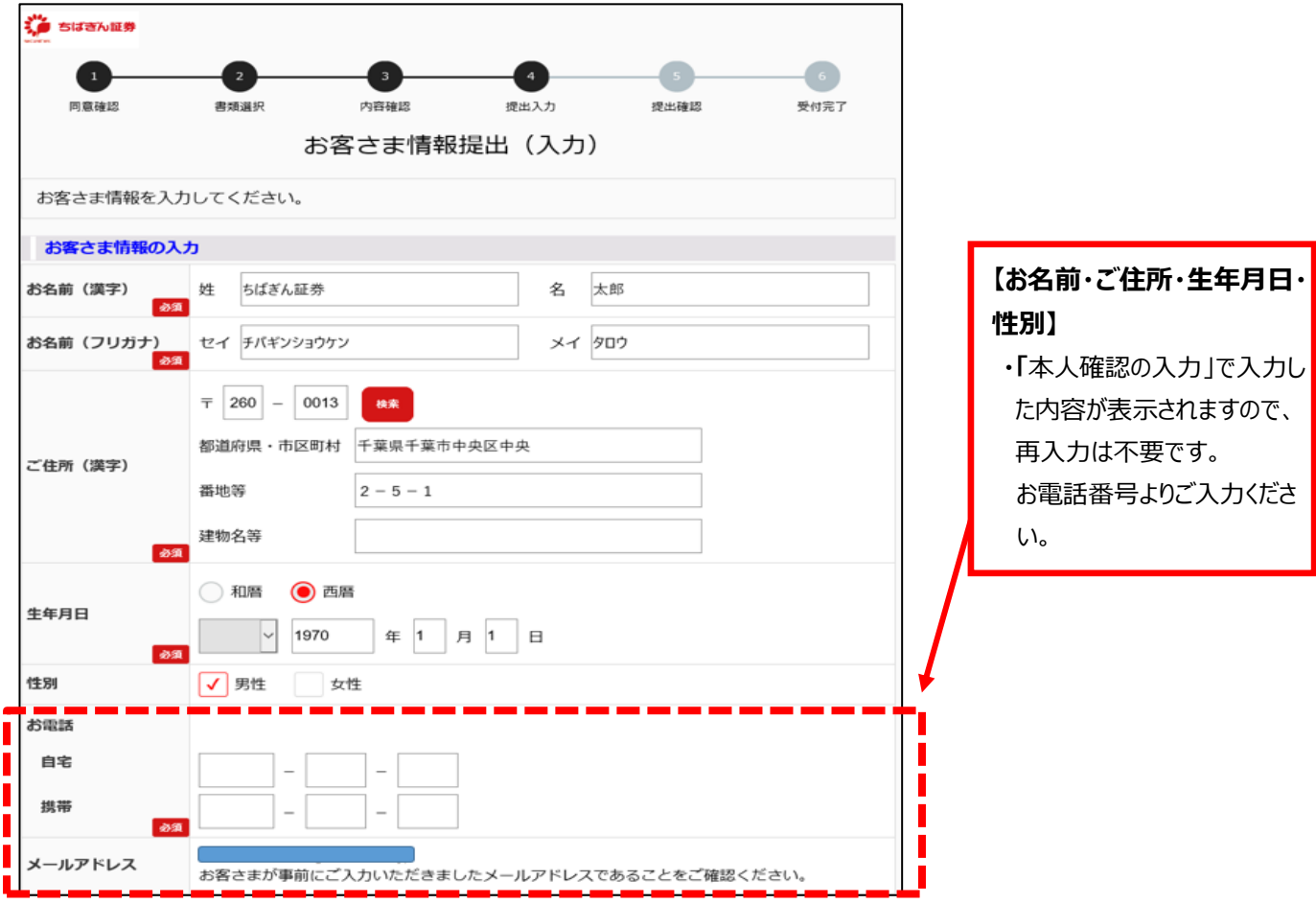

## **<職業登録>**

「上場企業」を選択した場合 (上場会社名検索等が追加されます。)

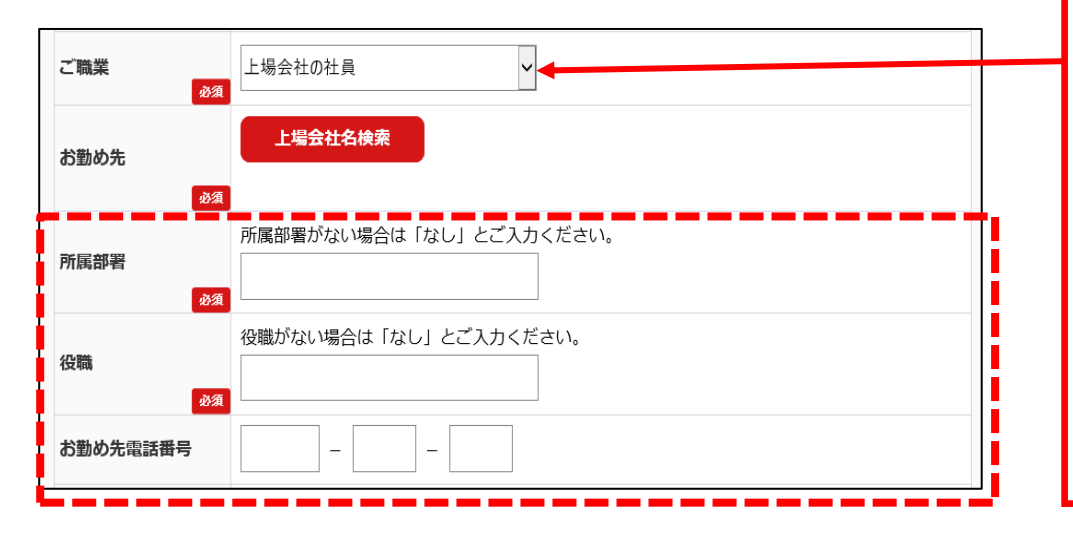

## **【ご職業】**

ご本人の勤務先をご入力く ださい。特にご本人のご職業 が、会社役員(上場会 社)および会社員(上場 会社)の場合には、必ず勤 務先をご入力ください。

選択された内容によって、ご 登録いただく項目が変わりま す。

① 「非上場会社役員、団体組合諸法人役員、自営業」を選択した場合 (勤務先業種等が追加されま す。)

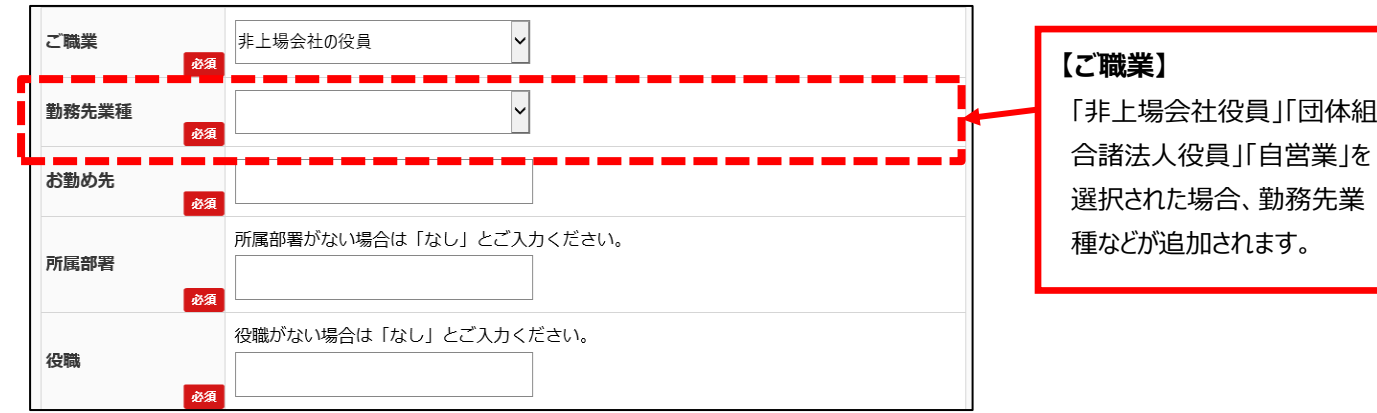

② 「無職」を選択した場合(追加項目はありません。)

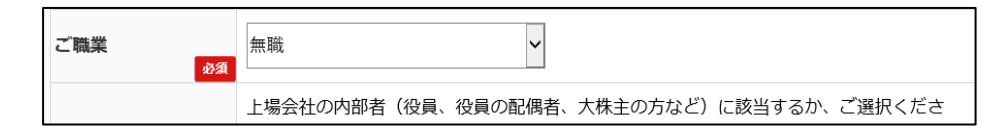

③ ①~③以外を選択した場合 (お勤め先等が追加されます。)

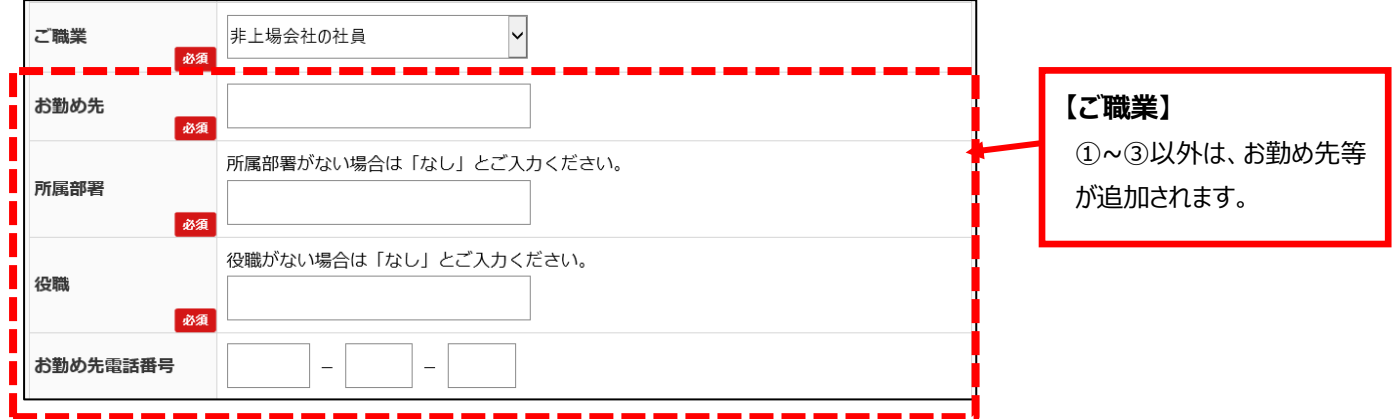

## **<上場会社名検索>**

お勤め先電話番号

 $\bar{\phantom{a}}$ 

 $\overline{a}$ 

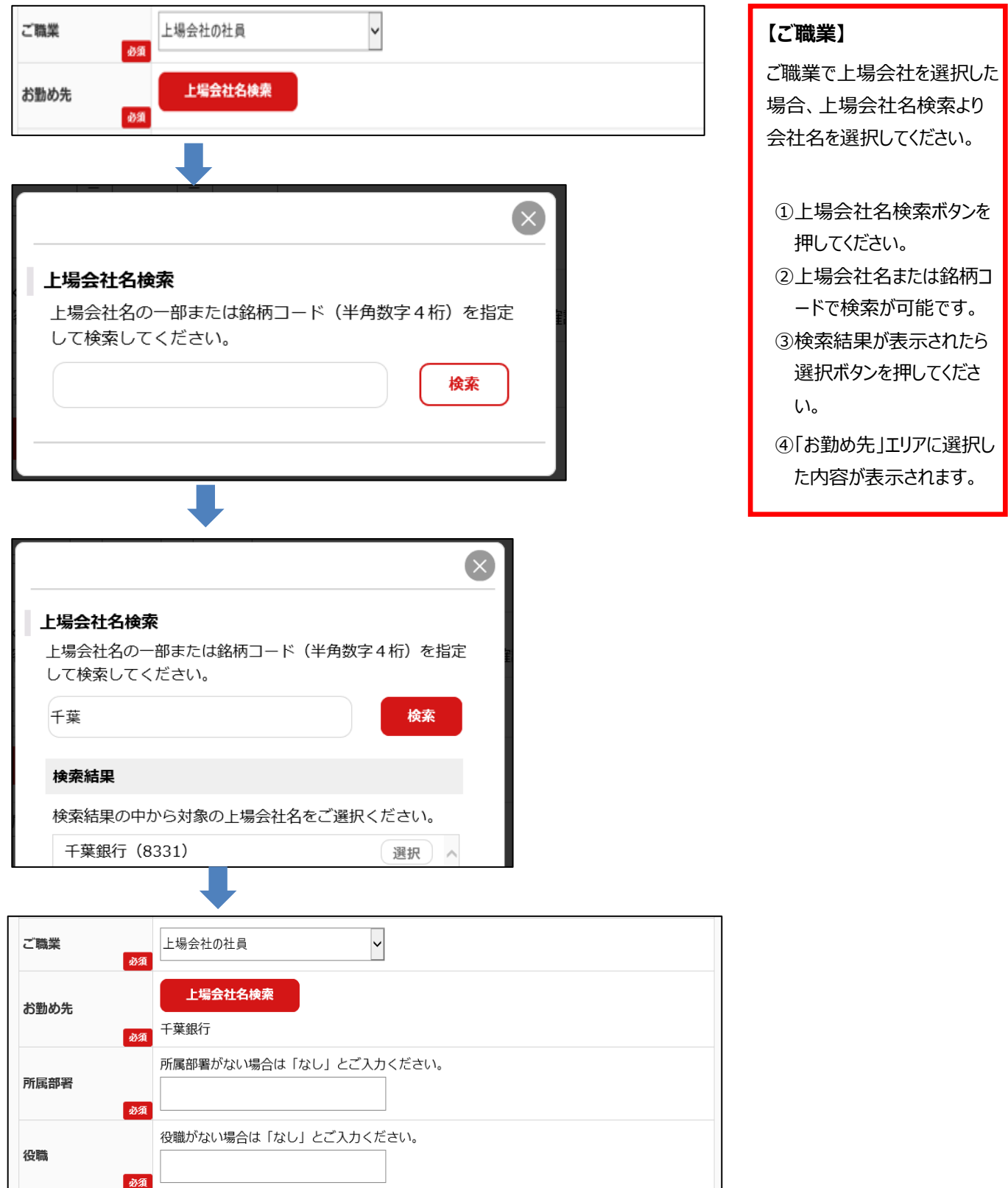

## **<内部者登録>**

① 内部者登録が不要の場合(追加表示はありません。)

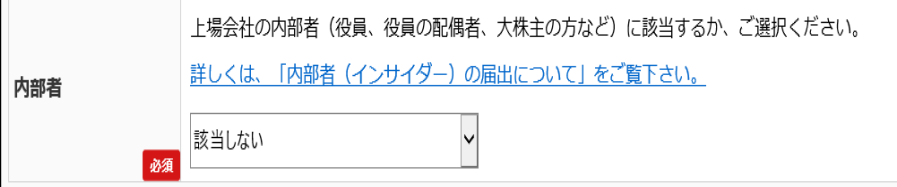

② 内部者登録が必要の場合(上場会社名検索ボタン等が追加されます。)

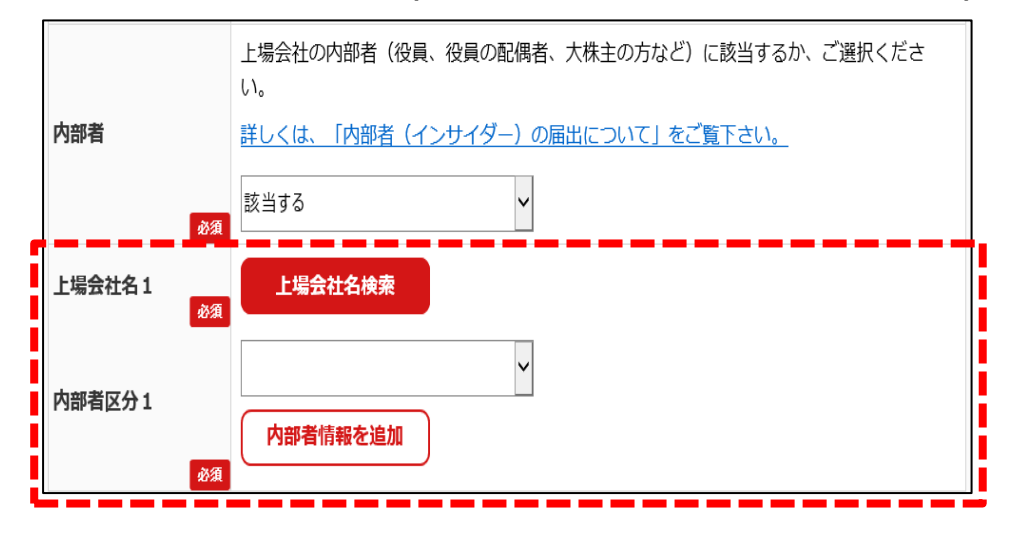

③ 内部者登録が複数必要な場合

(「内部者情報を追加」を押すと内部者項目追加されます。)

※最大3つまでご登録が可能です。

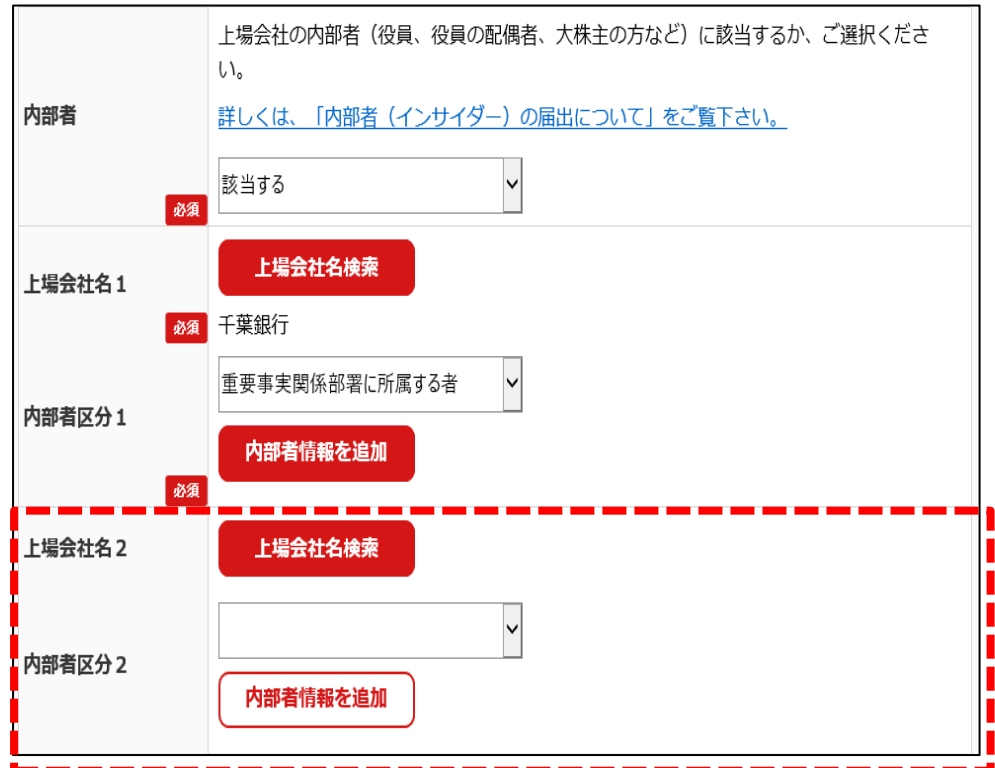

### **【内部者登録】**

「内部者(インサイダー)の届出 について」をご覧のうえ、上場会 社の内部者(役員、役員の配 偶者、大株主の方など)に該当 するか、ご選択ください。

## ①内部者登録が不要の場合 「該当しない」をご選択くださ い。

②内部者登録が必要の場合 上場会社名検索ボタンより 上場会社名または銘柄コー ドで検索が可能です。

## ③内部者区分1には会社との 関係区分をご選択ください。 **※一般職員の場合、「その 他関係者」をご選択くださ い。**

④内部者登録が複数必要な 場合 「内部者情報を追加」を押 すと、内部者項目の追加が できます。最大3つまでご登 録が可能です。

## **<お客さまカードの入力>**

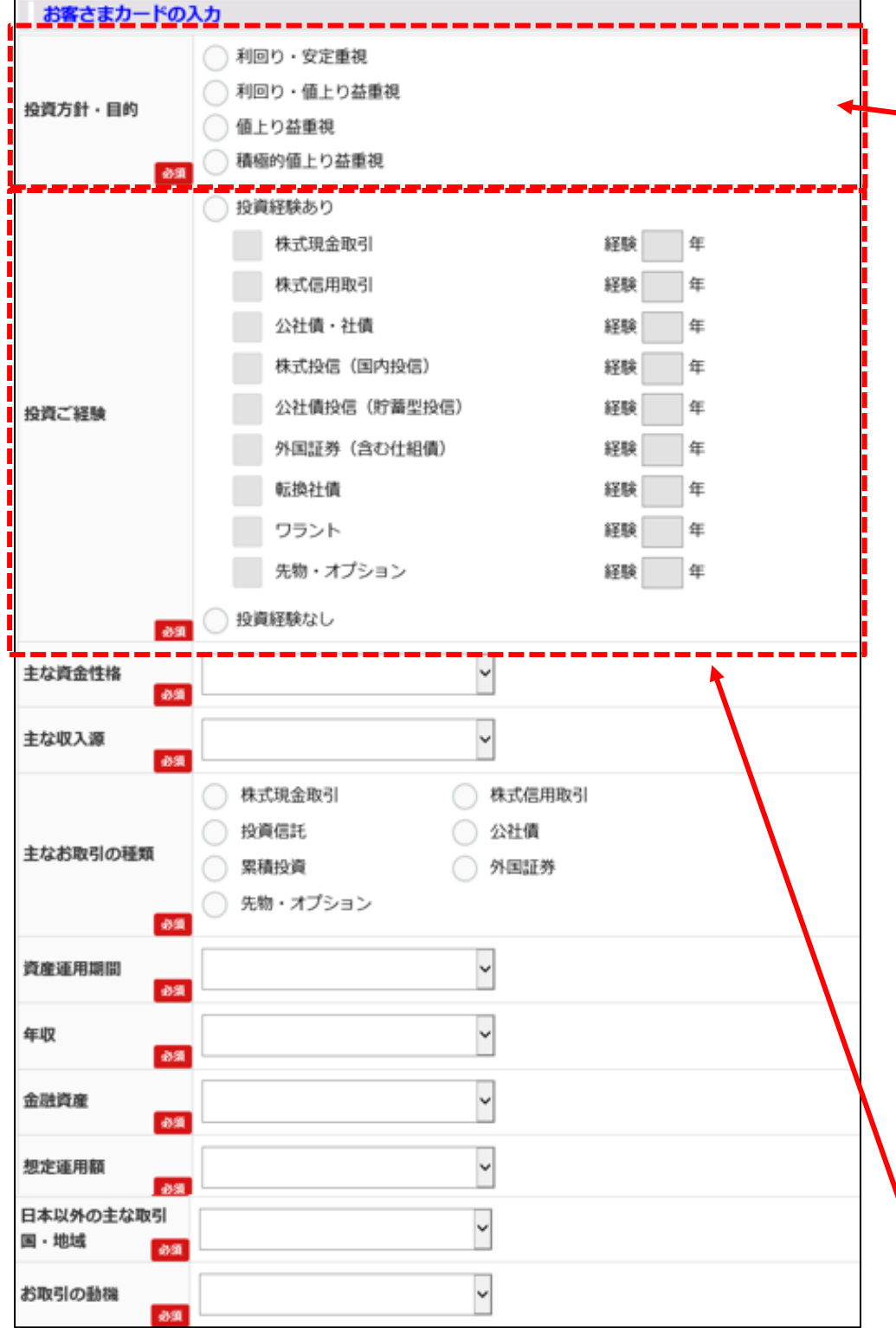

#### **【投資方針・目的】**

お客さまご自身の投資方針とご検討さ れている金融商品が適合しているかご 確認ください。

#### **利回り・安定重視**

① 国内債券、国内公社債投信 など

#### **利回り・値上り益重視**

② ①に加え、普通社債、国内 上場株式、株式投信(日経 225、TOPIX連動)など

#### **値上り益重視**

③ ①、②に加え、海外上場外 国株式、先進国に投資する株式 債券型投信

#### **積極的値上り益重視**

④投資対象、投資手法は限定せ ず、積極運用

この分類は商品・取引別にリスクレベ ルを判定し当社が独自に設定したも のです。

オンライントレード (取引商品:国内 上場株式、先進国を含めた投資信 託)をご希望の場合は、お客さまの 投資方針およびリスクを十分に確認 していただき、「値上り益重視」または 「積極的な値上り益重視」をご選択く ださい。

#### **【投資経験】**

- **・**「投資経験あり」を選択すると、各商 品が選択可能となります。
- **・**各商品をチェックすることで、その商 品の経験年数が入力可能となりま す

・経験がない場合は、「投資経験な し」を選択してください。

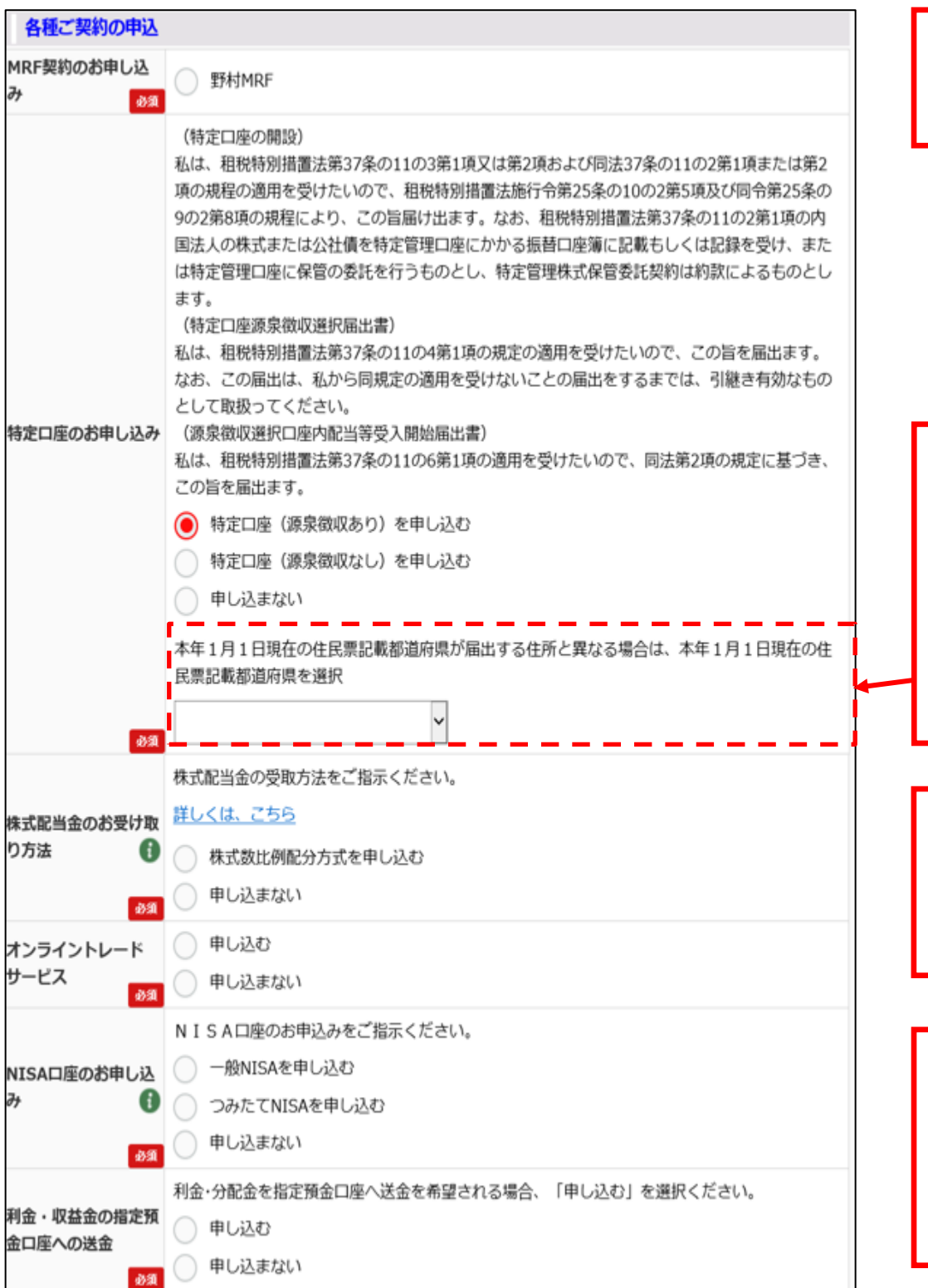

**【各種契約申込み】** 各種ご契約のお申込みを行 います。

### **【特定口座】**

**・**特定口座(源泉徴収あり)を 申し込まれた場合のみ、住 民票記載都道府県が届出 する住所と異なる場合に本 年1月1日現在の住民票記 載都道府県を選択する項 目が表示されます。

## **【オンライントレード】**

インターネット取引(オンライ ントレード)をご利用の場 合、申込をしてください。

### **【NISA口座】**

NISA、つみたてNISAをご選 択された場合、口座開設完 了後、別途、NISA口座の申 込みのお手続きが必要となり ます。

## **<出金先金融機関>**

① 銀行・その他金融機関を登録する場合

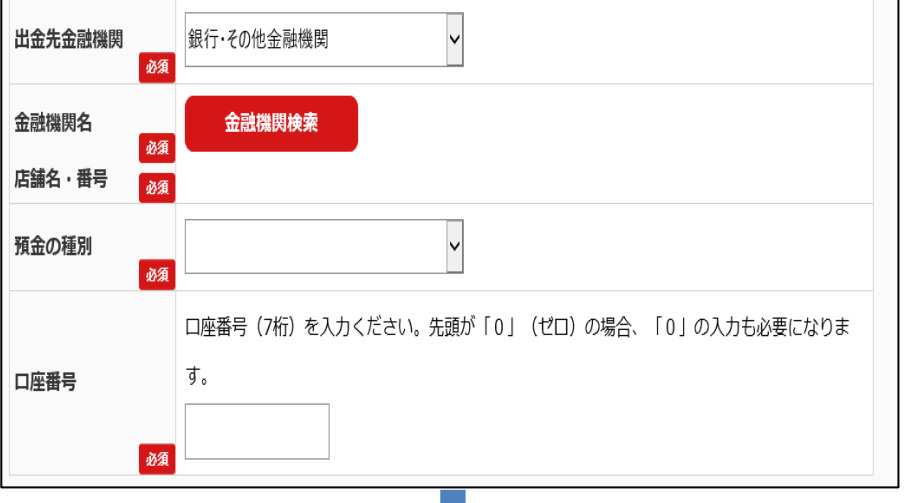

#### **【出金先金融機関】**

出金先金融機関をご選択のう え、ご入力ください。

### **◆銀行・その他金融機関**

#### **【金融機関検索】**

**・**表示されている金融機関の ボタンを押すか、表示されて いない金融機関の場合は検 索することができます。

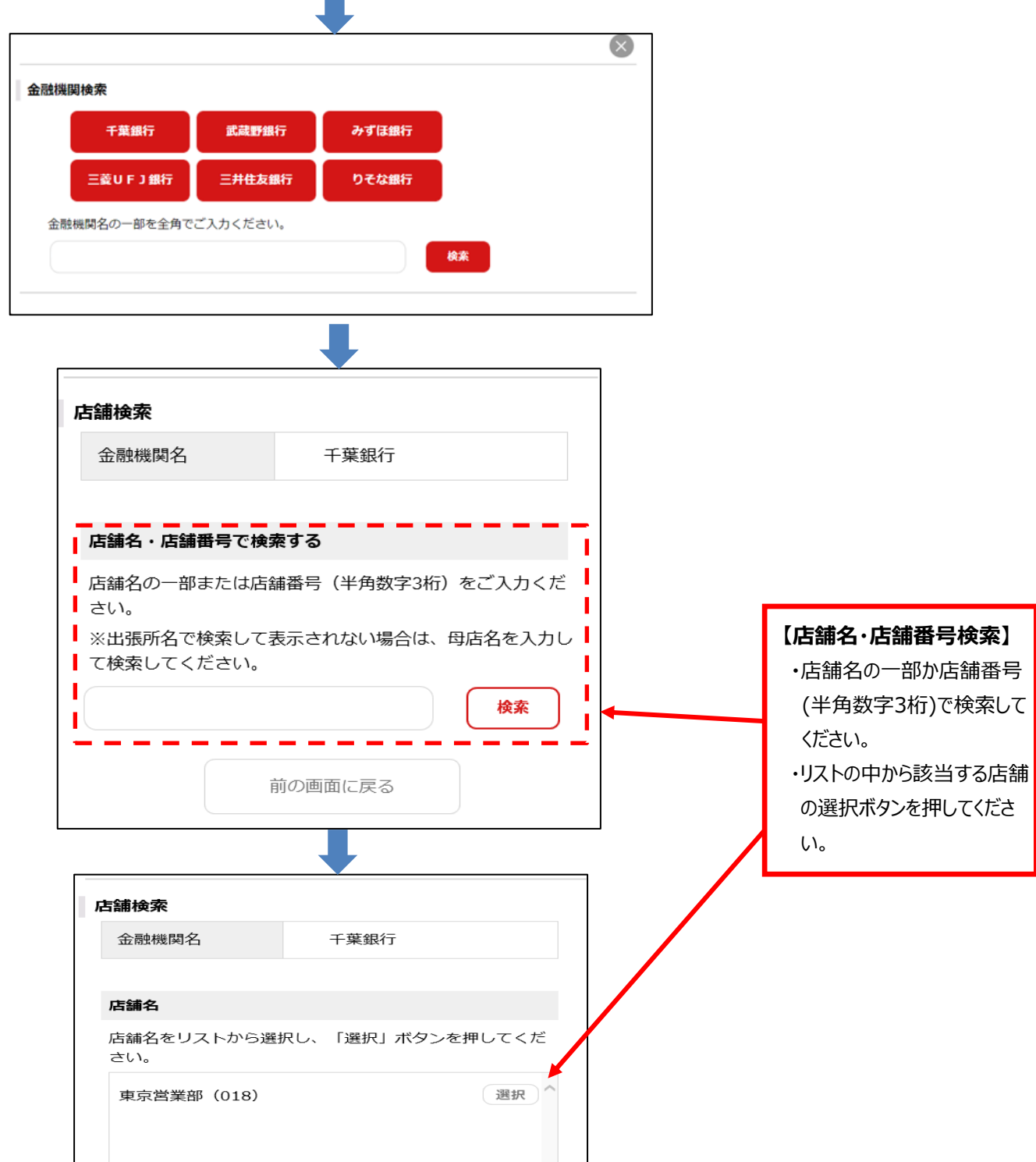

② 郵貯(ゆうちょ銀行総合口座)を登録する場合

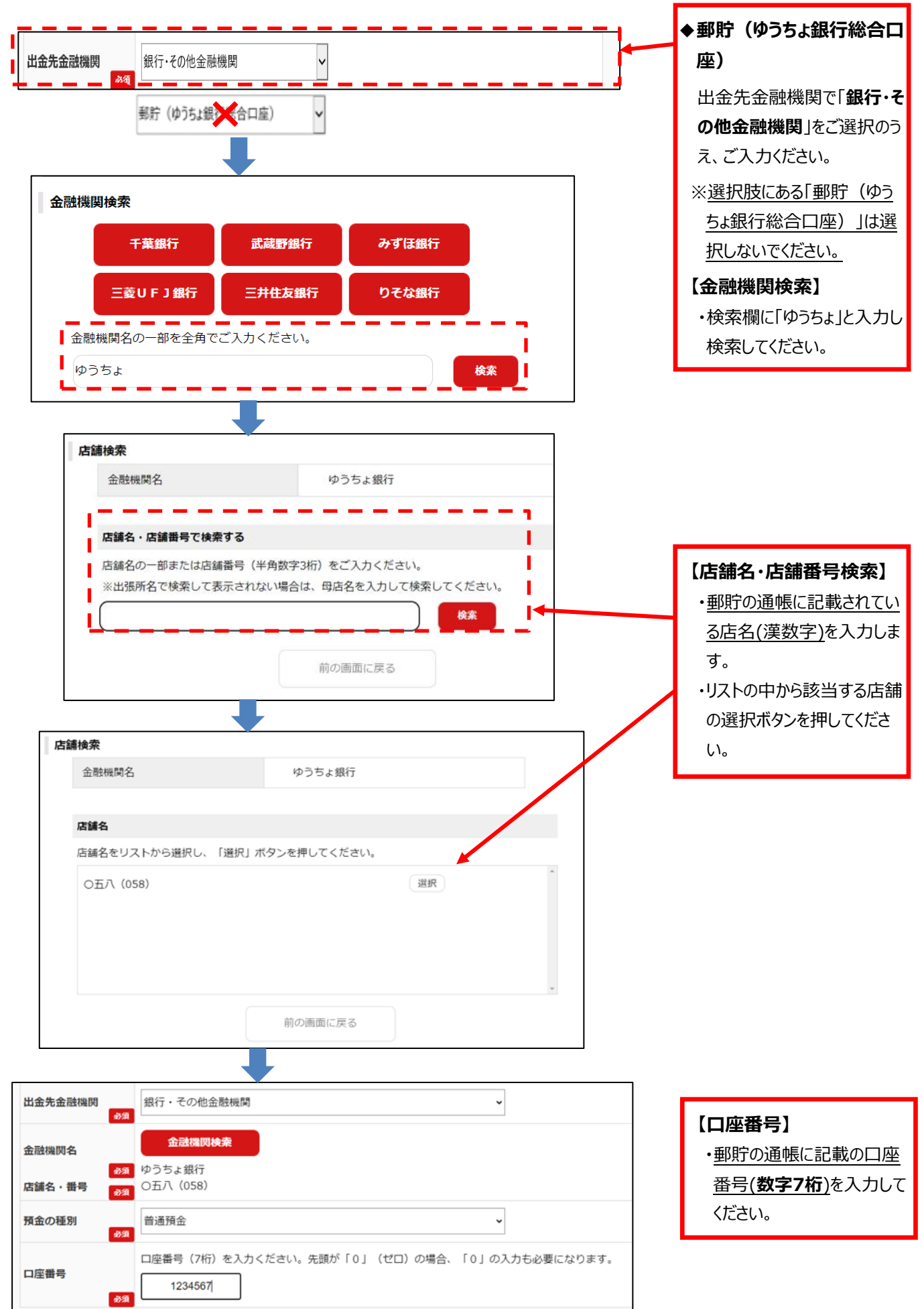

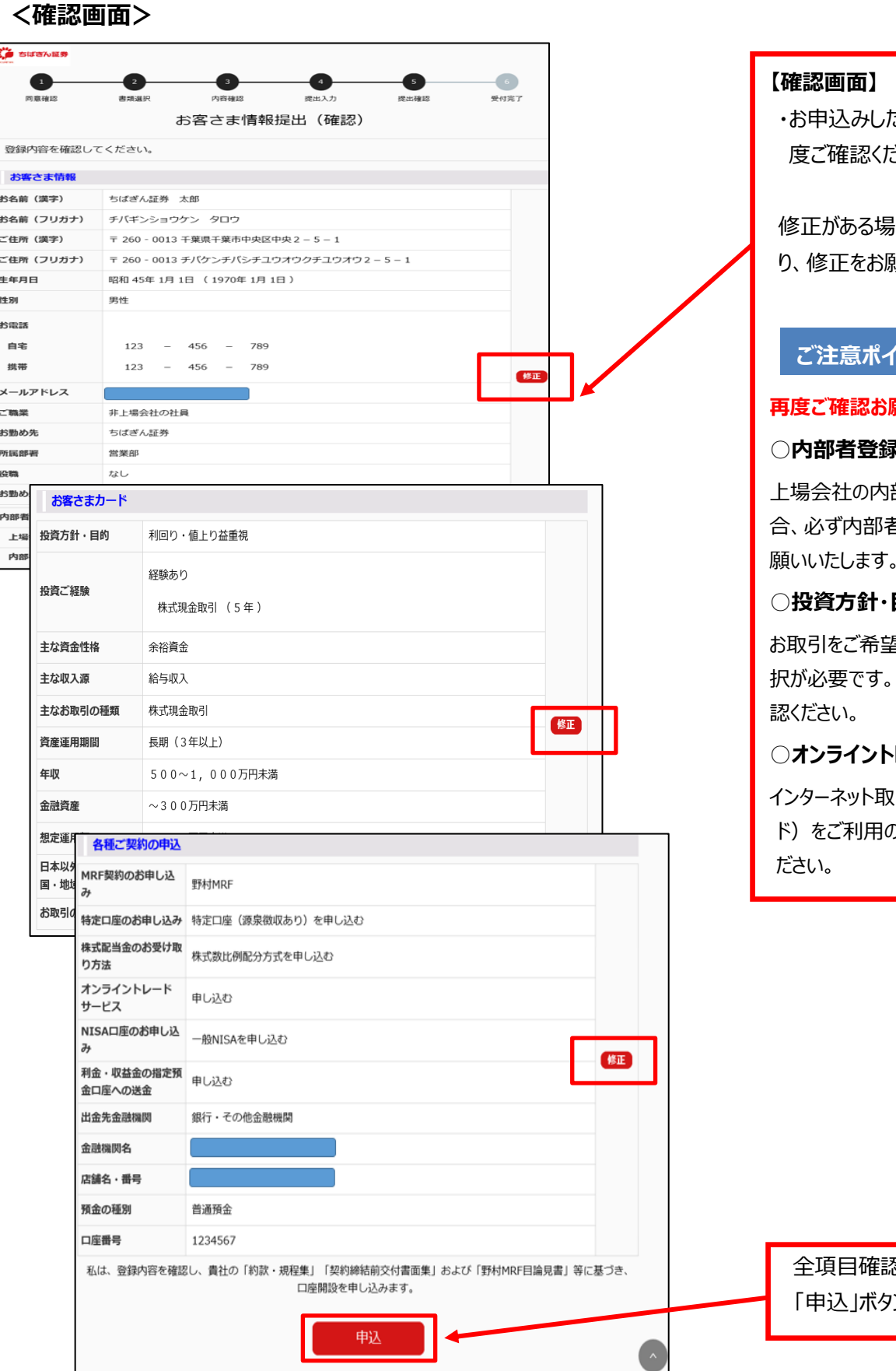

こ内容が正しいか再 度ご確認ください。

合、「修正」ボタンよ り、修正をお願いいたします。

## **ご注意ポイント**

## **願いいたします。**

#### **○内部者登録**

部者に該当する場 合、必ず内部者登録のご入力をお 願いいたします。

### 目的

お取引をご希望の商品に応じてご選 P12にて再度ご確

## **○オンライントレード**

引 (オンライントレー )場合、お申込をしてく

全項目確認できましたら、 ンを押します。

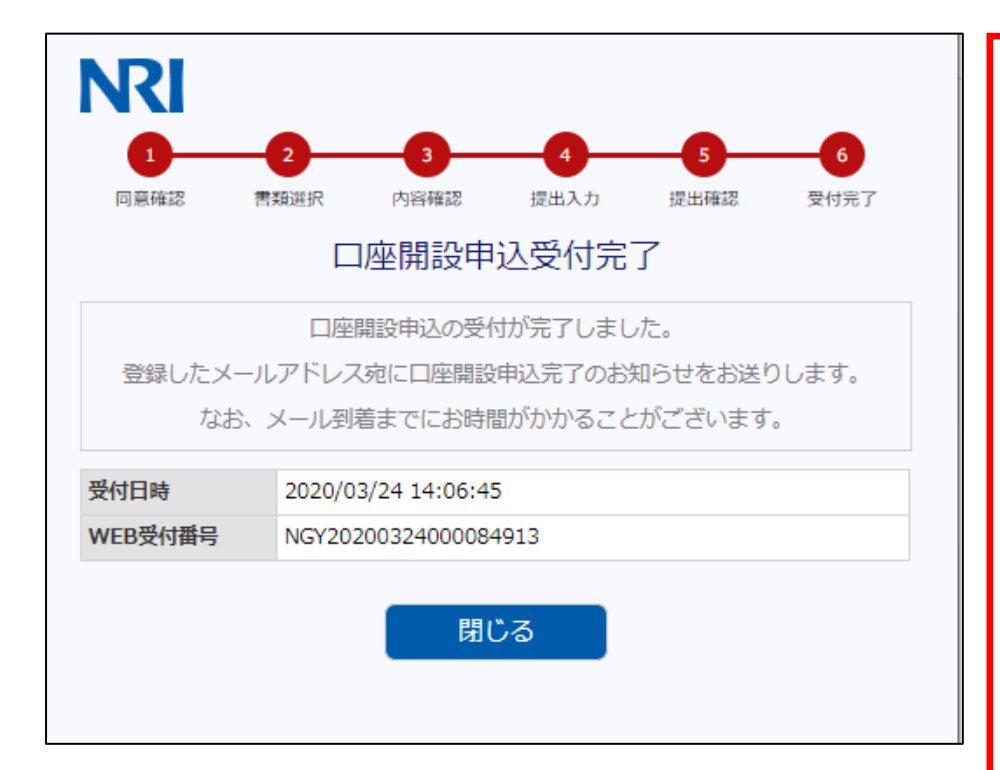

#### **【口座開設申込受付完了画面】**

- ・ご登録いただいたメールアドレス宛に 口座開設申込受付完了メールが 送付されます。
- ・受付完了メールに今後の口座開設 の流れが記載されてあります。
- (・審査して開設するまでに数日かか ること
	- ・資料不備がある場合はメールでお 知らせすること
	- ・審査で口座開設をお断りさせてい ただくこともあること、
	- ・開設が完了したらその旨を郵送さ せていただくことなど)
- ・口座開設が完了したら、後日郵送 にて口座開設完了の連絡が送付さ れます。 (転送不要、簡易書留)
- ・ご登録内容に再登録が必要となっ た場合、本人情報・確認書類再提 出依頼メール(不備メール)が送信さ れます。
- ※不備メールに記載されている再申 込用URLの有効期間は1週間と なります。

有効期限を超過した場合、初回 の申し込み登録から手続きが必要 になります。

# **7.Q&A**

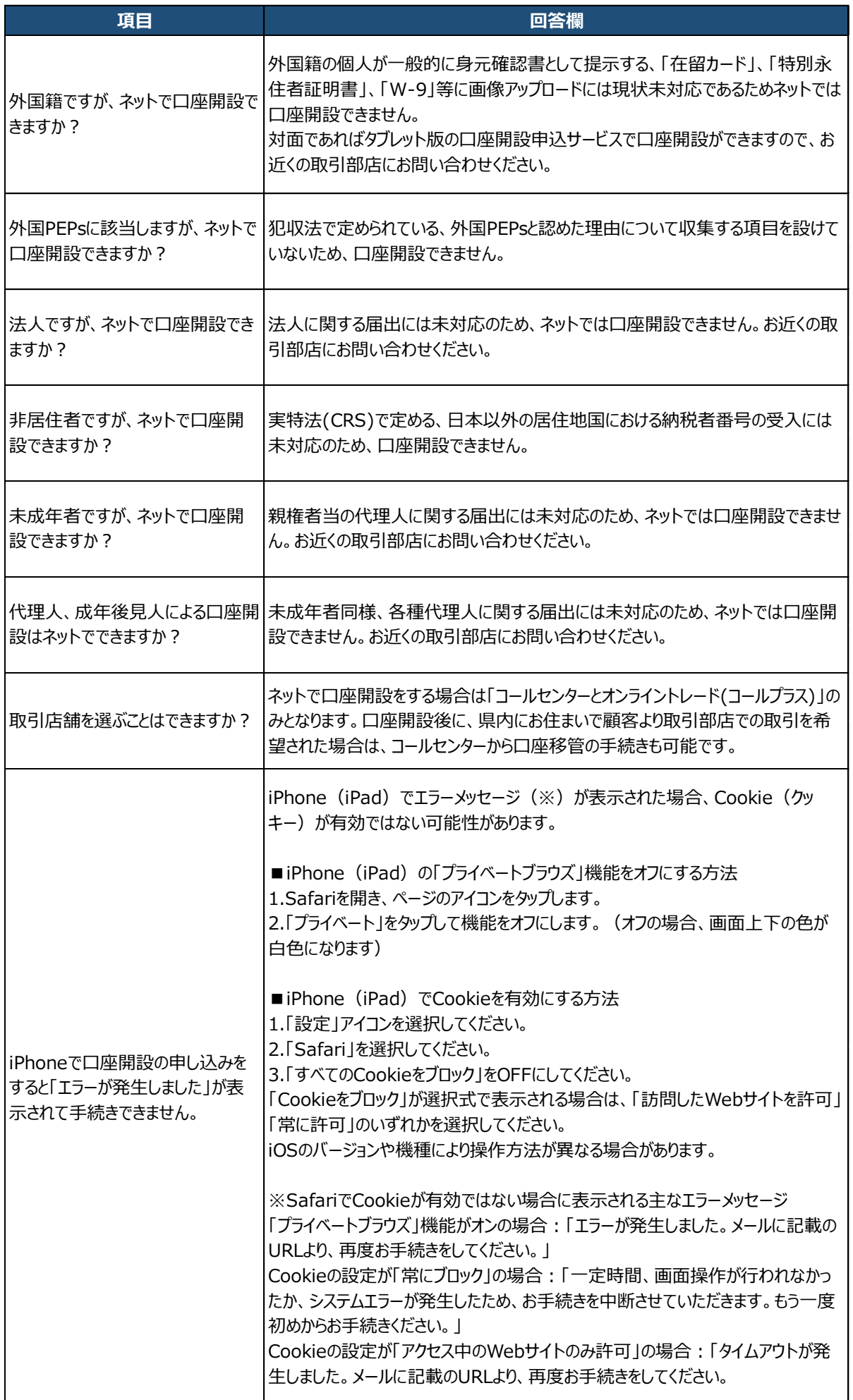

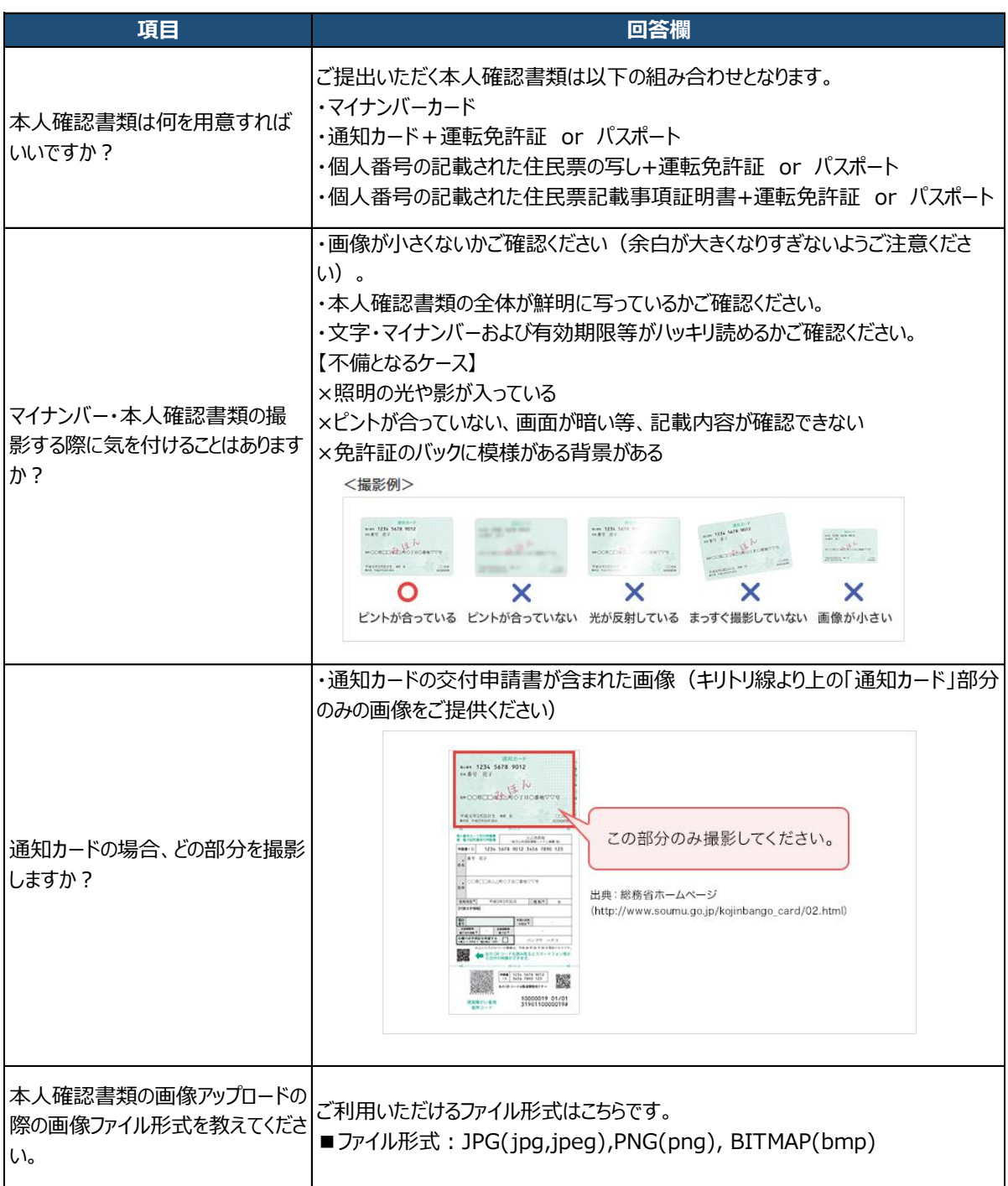